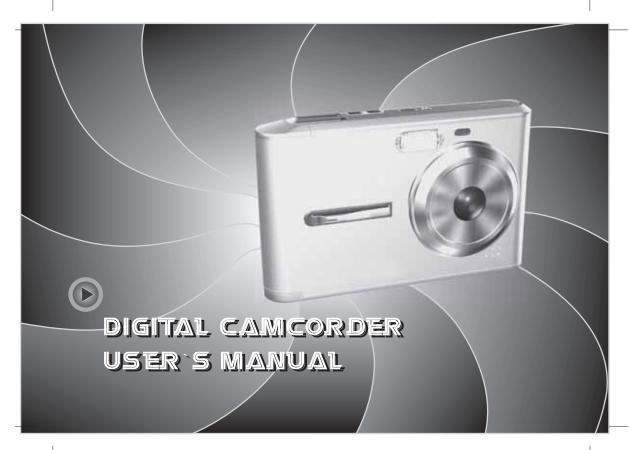

# **ENGLISH**Basic Reference

Congratulations on your selection of this camcorder!

This basic reference provides you with the general information you need to start using it.

#### CONTENTS

| General Information                 | E-2  |
|-------------------------------------|------|
| Quick Reference                     | E-8  |
| Downloading photos\videos to the PC | E-27 |
| Installing tools Software           | E-34 |
| Trouble shooting                    | F-36 |

## **Safety Precautions**

- Should you ever notice smoke or a strange odor coming out of the camcorder, immediately turn it off. Next, taking care you do not burn your fingers remove the camcorders battery and/or unplug the AC adaptor cord from the power outlet.
- You should be responsible for the damage to the camcorder or materials caused by your improper operation to the digital camcorder!
- Do not expose the digital camcorder to moisture and make sure no water get into the camcorder.
- Do not touch the power plug during a thunderstorm if you are using the AC adaptor. This may cause an electrical shock.
- Do not place the digital camcorder in an unstable location on a wobbly table or sloping surface.
- Do not attempt to modify this digital camcorder!
- Do not operate the digital camcorder when you are driving.
- Do not cover or wrap the digital camcorder or the AC adaptor with a cloth. It should be placed in well-ventilated locations.
- Handle the digital camcorder carefully and do not bump it into any hard object.
- Do not move the digital camcorder while it is switched on. (If you are using the AC adaptor, unplug the adaptor from the AC outlet after you have switched off the camcorder.) Ensure that any connector cords or cables to other devices are disconnected before moving the camcorder. If the digital camcorder will not be used for a long time, you would better remove the battery.

#### Feature

- 5.1 Mega pixels CMOS sensor, up to 12 Mega pixels Interpolated resolution.
- 3-inch LTPS TFT color LCD monitor screen.
- Long battery life.
- 8X digital zoom
- 32MB internal flash memory, supports max. 2GB SD card or MMC card.
- PMP (Portable Media Player) functin. This camcorder can play high quality MPEG4 movie and Music.
- Record DVD quality MPEG4 video.
- Voice recording.
- 10 seconds or 20 seconds self-timer
- PICT print
- Slide show
- WFB cam

#### Handling Precautions

- The camcorder may become slightly warm during use. This is normal and does not indicate malfunction.
- O not touch the lens or monitor screen with your fingers.
- Never perform other abnormal operation.

## Package Contents

Please check if the following items are in the package when purchasing the product:

- ◆ Camera
- Strap
- AV cable
- ◆ Pouch
- & CD-ROM
- AC adaptor
- Basic reference
- Rechargeable Li-ion battery
- USB cable
- Earphone

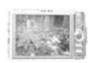

Camera

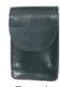

Pouch

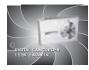

Basic reference

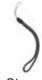

Strap

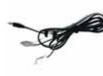

AV cable

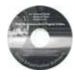

CD-ROM

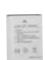

Rechargeable Li-ion battery

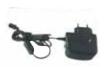

AC adaptor

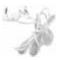

Earphone

## Getting to know your Video camcorder

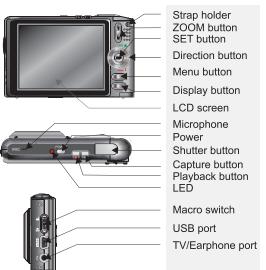

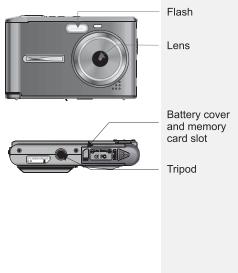

#### Loading the battery into the camcorder

- 1. Slide the battery cover and then swing it open.
- 2. Align the (+ -) mark on the battery with (+ -) mark on the camcorder and slide the battery into the camcorder.
- 3. Close the battery cover.

#### Charging the battery

#### There are two ways for charging the battery.

- 1.Connect the AC Adaptor to the camcorder, there will be a red light flickering on the camcorder.
- 2. Connect the camcorder to the PC with the USB cable.
- 3.It takes about 2 or 3 hours to charge fully.

Note: when charging is over, the light will turn green.

# ○ Note

- While the battery is weak, the camcorder will suddenly shut off.
- Any pre-setting date/time value will be retained it the camcorder's memory for about 1 minute when replacing the battery.
- Make sure you remove the battery from the camcorder when you do not plan to use it for a long time.

  A battery left in the camcorder discharges very small amounts of power even when power is off, which can lead to a dead battery or the need for longer charging before the next use.

## **Using a Memory Card**

- 1. The camera has 32 MB built-in memory for recording.
- 2. The camera support max 2GB SD card or MMC card.

## © Note:

- When there is a memory card inserted, it will be the top priority for saving data. If you want to store data in the built- in memory, please remove the memory card first.
- Be sure to orient the card correctly when inserting in. Never try to force a memory card into the slot when you feel resistance.
- While the camcorder cannot read the memory card, please clean metal interface softly with soft cloth.

  And then reload it.
- Never remove a card from the camcorder while the camcorder is working. Doing so can cause the file save operation to fail, and even damage the memory card.

# **Monitor Screen**

- ⑦ ★★ Image Quality 8 Counter
- Capture Mode 2 3 Flash Mode

- ③ White Balance
- 6 5M Resolution
- 9 SD Card

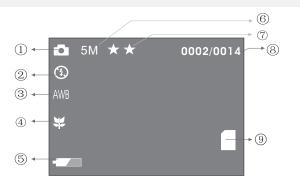

# Recording an image

- 1.Press to enter the capture mode.
- 2.Point the camcorder at the subject, and use the monitor screen to compose the image.
- 3.Holding the camcorder still, gently press the **[SHUTTER]** button. When the image shown on the screen turning left, indicating the image is recorded.
- 4.In the capture mode, you can press [MENU] to set up the white balance, EV, resolution etc, press [SET] to confirm and back to upper menu, press [MENU] to back to standby mode.
  - Press [MENU] enter the submenu to select the recording mode: continuous, 10s self-timer.
  - Press to switch recording mode: single, continuous, 10s self-timer...
  - Press to switch the flash mode: auto, flash off, flash on, red-eye reduction.
  - Press WT button to adjust the digital zoom.

# Capture Tab Menu

# Setup Tab Menu

| Capture<br>mode | Single         |                          |                  | Auto         | AWB      |
|-----------------|----------------|--------------------------|------------------|--------------|----------|
|                 | Continuous     |                          |                  | Sunny        | Ä        |
|                 | 10s Self-timer |                          | White<br>Balance | Cloudy       |          |
|                 | 20s Self-timer | <b>⊘</b> <sup>2008</sup> |                  | Tungsten     | Ϋ́       |
| EV              | +/-2.0         | ΕV                       |                  | Fluorescent  | 洪        |
| Scene           | Auto           | Auto                     |                  | Normal       | NOR      |
|                 | Scenery        | <b>&gt;</b>              | Color<br>Effect  | Sepia        | (P)      |
|                 | Flower         | 왮                        |                  | B&W          | <b>₩</b> |
|                 | Night Scene    | ¢                        |                  | Best         | ***      |
| Resolution      | 4000x3000      | 12M                      | Image<br>Quality | Good         | **       |
|                 | 3264X2448      | 8M                       |                  | Basic        | *        |
|                 | 2592X1944      | 5M                       | Time/Date        | On photo     | 图        |
|                 | 2048X1536      | ЗМ                       | i ime/Date       | Not on photo | €        |
|                 | 1024X768       | 1M                       | SETUP            |              | 1        |

|          | English  | B           | On             |
|----------|----------|-------------|----------------|
|          | 中文简体     | Beep        | Off            |
|          | 中文繁体     | Animation   | On             |
| Language | 日本语      | Animation   | Off            |
| Language | Español  | Ereaueneu   | 50 Hz          |
|          | Français | Frequency   | 60Hz           |
|          | Italiano | Format      | Cancel         |
|          | Deutsc   | Format      | Format         |
| Default  | Cancel   | Brighteness |                |
| Delauit  | OK       | Time/Date   |                |
|          |          |             | Internal flash |
|          | 1 min    | Recording   |                |
| Sleep    | 2min     | Media       | External card  |
|          | Zinin    |             | oura           |
|          | Off      | Version     |                |
| туоит    | NSTC     |             |                |
|          | PAL      |             |                |

# Video Tab Menu

| Resolution | 640x480 |                  | Auto        |
|------------|---------|------------------|-------------|
| Resolution | 320x240 |                  | Sunlight    |
| Frame      | 30fps   | White<br>Balance | Light Bulb  |
|            | 15fps   | Balatice         | Fluorescent |
| Voice      | On      |                  | Shade       |
| recording  | Off     | SET UP           | SETUP       |

# Play Tab Menu

| Delete one | Delete | <b>*</b> | Slideshow |        | <b>\rightarrow</b> |
|------------|--------|----------|-----------|--------|--------------------|
|            | Cancel | TE I     | Crop      |        |                    |
| Delete all | Delete | A        | Protect   |        | Ţ                  |
|            | Cancel |          | Print     |        |                    |
| Startup    | On     |          | Print     |        |                    |
|            | Off    |          | SET UP    | SET UP |                    |
| Rotate     |        |          |           |        |                    |

## Capture

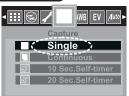

Function: According to your requirement, you can select different capture modes.

#### EV Shift

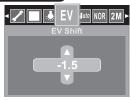

Function: according to the current light source, adjust the exposure value. Normally, when the light is dark, the value should be plus; contrarily, it should be minus.

#### White Balance

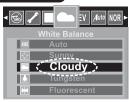

Five different effects can be selected.

#### Scene

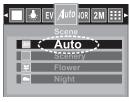

Function: According to the different environment, select the different scenery mode to make better picture.

#### Color Effect

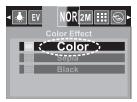

Function: According to your favourite, set up different color.

#### Quality

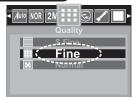

Function: Three quality modes can be selected. Better quality, the picture takes more storage.

#### Resolution

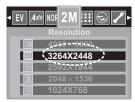

Function: According to your requirement, adjust the different resolutions.

#### Time Stamp

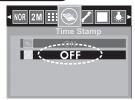

Function: The right date and time can be indicated on the picture or videos you take.

# SET UP (Beep)

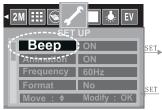

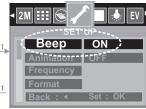

Function: Beep in use can be easy to make sure your operations to the menu have been done.

# **Animation**

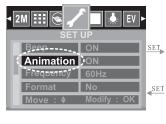

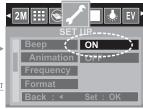

Function: When this mode is set on, a logo which appointed by the system will show when the digital video is turned on.

## Frequency

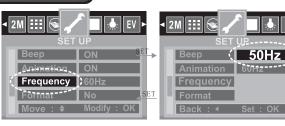

Function: According to the different light source, you can set up the right flicker frequency to make sure the image and monitor screen be in the best work studio.

#### Format

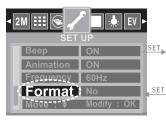

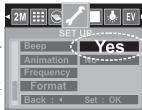

Function: Format the current media deletes any data including protected images stored in it.

Note that the data deleted by formatting cannot be recovered. Check to make sure you do not need any of the data in memory before you format it.

# **Default**

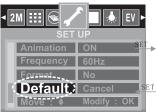

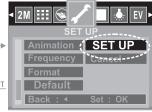

Function: Default settings can make the Digital Video system back to the factory setting.

# Language

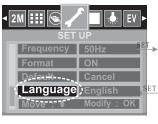

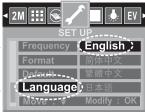

Function: You can select your native language in eight supported language.

# Sleep

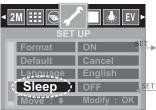

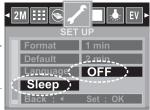

Function: This function enables you to save power.

# **Date time**

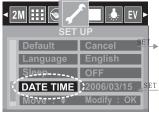

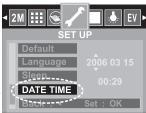

Function: The right date and time can be indicated on the picture or videos you took.

# Media

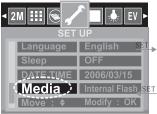

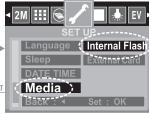

Function: This digital video can work cooperating with external SD disk. Via the digital video, you can browse the pictures, listen to the music and transfer the files.

# TV-OUT

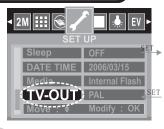

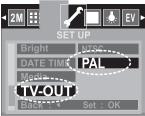

Function: You can select the right TV-OUT system to fit your TV set.

# Version

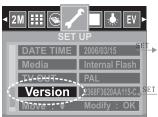

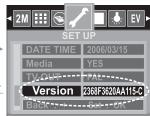

Function: You can check or update the firmware version of your digital video system.

# **Frame Rate**

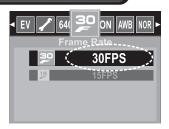

Function: According to your requirement, set the frame rate of the movie.

Larger rate, shorter time movie can be taken.

#### White Balance

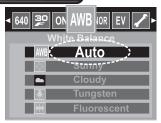

Function: The digital video offers five effects for the movie. You can select the right one according to your current environment.

# PC Mode

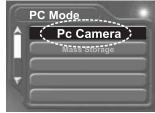

Function: In this mode, the camera can perform as PC camera for internet meeting.

#### Recording Video

- 1. Press to switch video mode, an icon will display on screen.
- 2. Holding the camcorder still, press the [SHUTTER] release button fully to start video recording. A red dot will appear on the display, and the recording will start. Press [SHUTTER] again to stop video recording.
- 3. In the video mode, you can press MENUI to set the white balance, EV, resolution etc. Press SETI to confirm and back to upper menu, press MENUI to back to standby mode.

# Recording Video

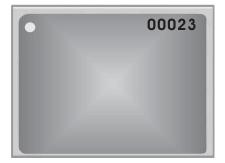

# © Note:

- Press to switch the capture mode into video mode.
- Press [SHUTTER] button to start recording and press [SET] to stop.
- Press [WT] button to adjust the digital zoom.

## **Recording Voice**

- 1. Press **[** ] to switch the capture mode into the voice mode.
- 2. Voice recording interface will display on screen.
- 3. Press the [SHUTTER] button fully and release to start video recording. Press again to stop.

# Playing music files

- 1. Press button, and then press to enter music player mode.
- 2. Press **v** to select music file.
- 3. Press SET to start player music. And press SET again to stop. Press DISP to pause playing.
  - Press [MENU] to select play mode:

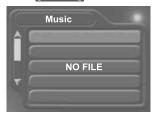

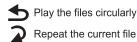

Play all file one time

Adjust the volume.

# © NOTE:

When you want to download music from PC to digital camcorder and SD card: select mass storage in PC mode. Connect the digital camcorder with PC via USB cable. In the PC path: My computer/ Removable disk. Create a folder name music. Copy your selected files into this folder.

#### Playback

- 1.Press playback button.
- 2.Press until the image you want to display.
  - When the file is movie or voice, press [SET] to play, press [SET] again to stop.
  - When the file is photo format, please press button and press [MENU] to enlarge the photo, press [DISP] to minify the photo.
  - Press [MENU] to enter edit menu.

| Delete one | Delete | (A)      | Slideshow |        | <b>\rightarrow</b> |
|------------|--------|----------|-----------|--------|--------------------|
|            | Cancel |          | Crop      |        |                    |
| Delete all | Delete | <b>1</b> | Protect   |        | 3                  |
| Delete all | Cancel | A        | Print     |        |                    |
| Startup    | On     |          | Print     |        |                    |
|            | Off    |          | SET UP    | SET UP |                    |
| Rotate     |        |          |           | ·      |                    |

## **USB MODE**

In USB mode, you can choose mass storage to use the camcorder as a removable disk, and choose PC camcorder as a webcam.

#### Mass Storage

#### Download photos and video to computer

Install Device Driver for USB Driver only use under WIN 98 / 2000 / XP.

- 1. Insert CD into CD-ROM.
- 2. Finish installation according to the indication on screen.
- 3. Restart your computer.

#### Connect your computer and camera.

- 1. Set you camcorder to USB mode, and choose the mass storage.
- 2. Connect your computer to camcorder with the USB cable.
- 3. Find out the removable disk in My Computer, and the photos and video you have taken are stored in this path My Computer/ Removable Disk/ DCIM/ 100 coach.

#### Download photos and video

Have your camcorder power on and connect it to computer with the USB cable. Set your camcorder to PC mode, and choose the mass storage. Then you can use your camera as a removable disk. You can copy the pictures on video that you have taken to your computer or other CDs.

#### PC camera

- 1. Turn on your camcorder. Set your camera to PC mode.
- 2. Connect your camcorder to computer with the USB cable.
- 3. Open the software Video Edit Tool and so on. you can set your camcorder to webcam.

# © Note:

Before Using PC Camera, you should insert CD in CD-ROM Driver to install Video Edit Tool.

#### How to connect with a printer

Print the picture directly via a PictBridge printer. Power-up the camcorder, enter Playback mode, choose the Picture which one will be printed, connect the printer through USB cable; There will be an icon display on the Left-topcorner, press [Menu] button, enter Print Menu. Waiting for the system finish the operation, and choose YES to print.

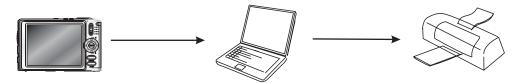

# How to connect with a TV

You can skip your pictures and videos on TV

- O Note:
- 1. Turn on your camcorder and TV.
- 2. Use the supplied AV cable to connect the TV to camcorder.
- 3. Press down the direction button to review the pictures and vedio on TV.

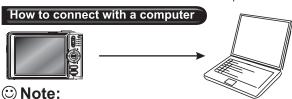

- 1. Have the camcorder and computer on.
- 2. Choose the USB mode in setup mode and then use the USB cable to connect the computer and camcorder. You can download images to your computer.

#### Downloading photos / video to the PC

Instructions to install USB driver and application softwares to you computer. Please read the following instruction carefully before installing driver program.

#### Downloading photos / video to the PC

- 1. Please insert the software CD into the CD driver before connecting the camcorder to the computer (this CD is attached in the package.) and the install program will run automatically. (If the CD-ROM drive resists to run automatically, please double-chick Bdvdarun, Exe in the CD root folder).
- 2. Installation mass storage driver and PC camera driver.
  - ① Select the icon of "Install Windows ME/2000/XP Driver", the installation could be finished as the indication shown on the screen.
  - ② Turn the camcorder into the PC camcorder mode; connect the camcorder to the computer with the USB cable attached in the package.
  - ③ The computer could recognize the camcorder automatically and finish the setting. If the dialog box "This installing program is not authorized by Microsoft, Go on or Not?" Pops up, click "go on installing" to finish the installation.
  - ④ If the operating system is Windows 98, please pull out the USB cable after the above operations. Restart the camcorder, turn the camcorder to the Memory Card mode and connect it with the USB cable again. The system will identify the camcorder automatically and also finish the setting. You can use the camcorder as a moveable Flash Disk.
  - ⑤ If there is something wrong with the automatic installation, you could also finish the installation manually according to the guide to install the hardware. The corresponding driver program could be found in the drivers\ manual folder in the CD root folder. Please read "help file readme. Txt" in this folder.

#### Downloading photos / video to the PC

- **(6)** Take Windows XP for example:
- a. Don not connect the camcorder to computer. Insert the software CD into the CD-ROM, and the CD will run automatically. Following dialog box appears:

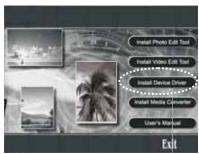

Install Device Driver

#### Downloading photos / video to the PC

b. Click "Install Windows ME/2000/XP Driver", and the following dialog box appear:

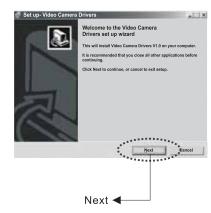

#### Downloading photos / video to the PC

c. Click "NEXT", the following dialog box appears:

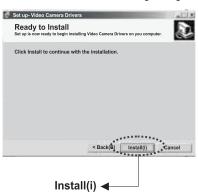

## Downloading photos / video to the PC

d. Click "Install" to copy the document, the following dialog box appears:

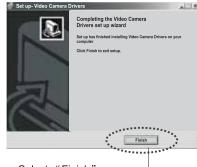

e. Select "Finish".

Finish ◀

#### Downloading photos / video to the PC

f. Welcome to the Xvid Setup Wizard, click NEXT to continue.

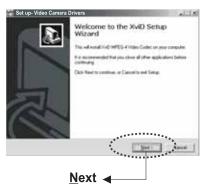

#### Downloading photos / video to the PC

g. Please read the following License Agreement. You must accept the terms of this agreement before continuing with the installation.

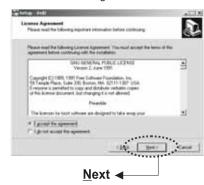

## Downloading photos / video to the PC

h. Select Destination Location, and click NEXT to continue.

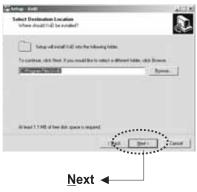

#### Downloading photos / video to the PC

i. Click "NEXT", the following dialog box appears:

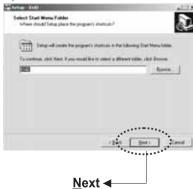

#### Downloading photos / video to the PC

j. Select the additional tasks you would like Setup to perform while installing XviD, then click NEXT.

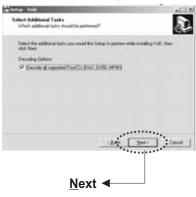

# Downloading photos / video to the PC

k. Click Install to continue with the installation.

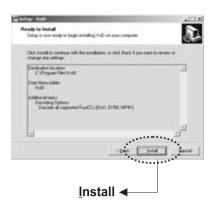

#### Downloading photos / video to the PC

I. Click Finish to complete installation.

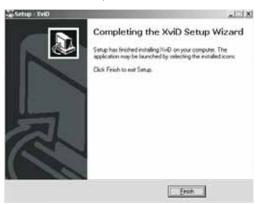

After finishing the installation of mass storage driver and PC camera driver, please reboot your camera.

- 1.Press [MENU] button and set your camera to mass storage.
- 2. Connect your camera to computer with USB cable.
- 3.Find out your photos/video files under this path DCIM/ 100 COACH/ Removable Disk/My computer.
- 4. Copy your photos/video files to the desktop.

#### Installing tools Software on your computer

- 1.Insert the CD-ROM into the CD-ROM driver. This will automatically launch the menu application, which displays a menu screen on your computer.
- 2. Install program to edit photo. **Following** the instructions that appear on your computer screen. **After finishing you can** design the beautiful album with your Photos.
- 3.Install program to edit video. Following the Instructions that appear on your computer screen. After finishing you could edit video freely and produce your own VCD yourself.
- 4.Install program to convert movie format. After coverting the movie to MPEG4 format, you can enjoy the movie by camera freely.

#### How to convert movie to MPEG-4 format and play

Use the procedures in this section to install the software from the bundled CD-ROM to your computer. Select "Install media converter" in the CD-ROM to install the software for converting video file to MPEG-4 format.

1.Run the "Media Converter", and choose a source file which comes from your computer to convert, then select the path which you want to save the MPEG-4 movie. Click "setting" button. After setting, click "Convert" button at right bottom of the window, you will begin to convert the source file

#### How to convert movie to MPEG-4 format and play

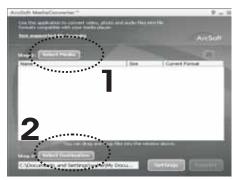

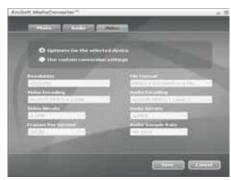

- 2. You can find out the MPEG-4 files in the path you have chosen at the first step.
- 3. Set your camcorder to Mass Storage, and use the USB cable to connect your camcorder and computer.
- 4. Copy the MPEG-4 files to the memory card. The right path is DCIM\100COACH.
- 5. Reboot the camcorder and set it to play mode, you can enjoy the movie.

# © Note:

In playback mode, press SET to browse the movie and press SET again to pause.

If you want to fast or slow the playing speed or adjust the volume of playing, you can press SET to pause playing and press DISPLAY button, then use direction button to adjust the speed and volume.

# TROUBLE SHOOTING

### The camcorder does not turn on

- The battery is not oriented correctly. Please orient the battery correctly.
- The battery is dead. Please recharge the battery.

### After turning on, camcorder suddenly turns off.

• The battery goes dead soon. Please recharge the battery.

### The camcorder turns off automatically.

- The battery goes dead soon. Please recharge the battery.
- The camcorder is set to turn off automatically 1 min or 2 min when no operation performed for 1 min or 2 min.

### After inserting a memory card, screen indicates mistake message.

• The memory card is not format or not the FAT or FAT 32 format. Please re-format it to FAT or FAT32.

#### A memory card is loaded, camcorder cannot record.

- Memory card is locked. Please unlock it.
- Memory card is full. Please transfer the files you want to keep to your computer and then delete files from memory, or use a different memory Card.

# TROUBLE SHOOTING

Image is not recorded when the shutter button is pressed.

- The camcorder is not in the capture or video mode. Please press [video] or [capture] button to enter the currently selected recording mode.
- Flash unit is being charged. Please wait until the flash unit finished charging.
- Memory card is full. Please transfer the files you want to keep to your computer and then delete files from image memory, or use a different memory card.

The color of the photo taken is not normal.

Please reset the white balance.

The image is too dark or too bright.

• Flash off is selected as the flash mode. Please select a different mode.

The date displayed is not correct.

Please reset the date and time in setup mode.

All button and switches are disable.

• Circuit problem caused by electronic charge, impact, etc. While the camera was connected to another device. please remove the battery from the camcorder, reinsert It, And then try again.

# TROUBLE SHOOTING

### Camcorder can not work as web cam over a USB Connection.

- The USB mode is not set as "PC camera".
- Oheck the connection between the camcorder and USB cable.
- USB driver is not installed. Please install the USB driver on your computer.

### Camcorder can not transfer files over a USB connection.

- The USB mode is not set as "Mass storage".
- Oheck the USB connection between the camcorder and computer.
- USB driver is not installed. Please install the USB driver on your computer.

### Icons disappear on the monitor screen.

• Please press [DISP] button to set the camcorder display icons on the screen.

### Can not delete the files in the Camcorder.

- The memory card is locked, please unlocked it.
- Oheck if the files are locked.

### Can not print the photos.

- The camcorder is not in the print mode. Please set the camcorder as print mode and check the connection of USB.
  - Cannot set protection or copy for the photos, video or voice.
- Please check if the files are selected or not.

### Camcorder becomes warm.

This is normal and does not indicate malfunction.

# TROUBLE SHOOTING

The image is blurry.

- You are moving the camcorder. Hold the camcorder still for a moment when you shoot or mount the camcorder on a tripod.
- You are trying to use the macro mode when shooting a scenery or portrait short. Please move the macro switch to .

# VISTA 32 System Installation Process

After finished the driver program inside Cd, please setting the camera mode to "PC camera" then connect to computer by USB line, "Found New Hardware" will be displayed on screen.

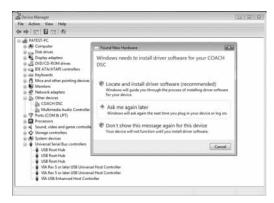

1.Select "Locate and install driver software", as follows:

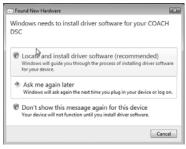

2. You will find "Windows Security" screen, then select "Install this driver software anyway" to install:

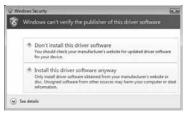

3. Driver installation is processing...

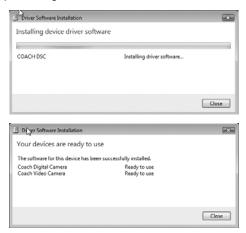

4. Driver installation have finished.

After finished device driver, if you need to connect difference model camera to computer, please uninstall device driver first then re-install driver program, the detail step is follows:

1.Click "Computer" by right mouse button then select "Properties";

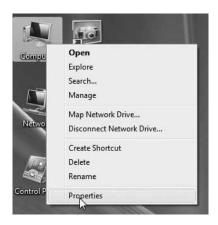

2.Please select & click "Device Manager";

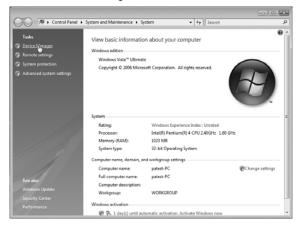

3.Now you need to uninstall driver, select "imaging devices" by click right button, then select "uninstall":

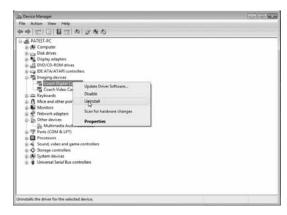

4. Select "Delete the drive software for this device" and click "Ok";

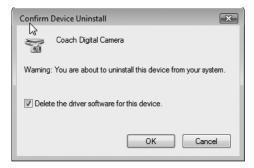

5.After finished uninstall, click menu "Action" then select "Scan for hardware changers" to re-install driver;

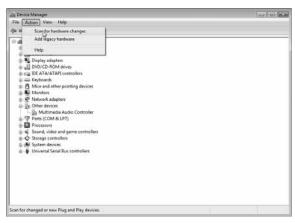

6. You will find "Found New Hardware" window;

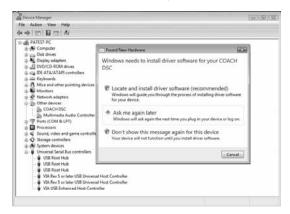

7. Select "Locate and install driver software", see as below:

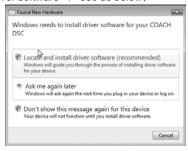

8. Select "Install this driver software anyway" to install;

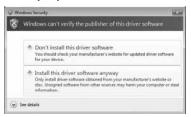

9. The driver is installing...

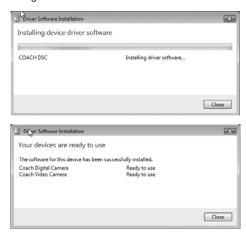

10. Driver installation have finished.

# **ESPAÑOL**

Referencia básica

Felicitaciones en su selección de esta vídeo cámara!

Esta referencia básica le provee a usted la información de carácter general que usted necesita para comenzar a usarla.

# **CONTENIDO**

| Información general E-2             |
|-------------------------------------|
| Referencia rápida E-8               |
| Descargar fotos\videos a la PC E-19 |
| Instalación del software de         |
| herramientas E-21                   |
| Localización de averías E-23        |

Download from Www.Somanuals.com. All Manuals Search And Download.

# Medidas de seguridad

- Si usted nota humo o un olor extraño que sale de la vídeo cámara, apagelo inmediatamente. Entonces tenga a cuidado que no queme sus dedos al quitar la batería de la vídeo cámara y/o desenchufarlo del adaptador de energía AC.
- Usted debe ser responsable de él daño a la vídeo cámara o a los materiales causados por la operación incorrecta a la cámara de vídeo digital!
- No exponga la Cámara de vídeo digital a la humedad y mantengalo seco.
- No toque el enchufe de energía durante una tempestad de truenos, si usted está utilizando el adaptador de AC como éste puede causar un choque eléctrico.
- No coloque la cámara de vídeo digital en una localización inestable en una mesa floja o una superficie que se inclina.
- No procure modificar esta cámara de vídeo digital.
- No funcione la vídeo cámara cuando usted está conduciendo.
- No cubra o envuelva la cámara de vídeo digital o el adaptador de AC con un paño, y se debe ser colocado en lugares bien ventiladas.
- Maneje la vídeo cámara cuidadosamente y no lo tope en ningunos objetivos duros.
- No mueva la cámara de vídeo digital mientras que se enciende. (Si usted está utilizando el adaptador de AC, desenchufe el adaptador del enchufe de corriente AC después de que usted haya cambiado de apagado la vídeo cámara.) Asegúrese de que cualquier cable del conectador a otros dispositivos esté desconectado antes de mover la vídeo cámara. Si la cámara de vídeo Hhdigital no será utilizada durante mucho tiempo, es mejor que usted guite la batería.

### Característica

- Sensor CMOS de 5.1 Mega pixeles, hasta 12 Mega pixeles de resolución interpolada.
- Pantalla LTPS TFT de monitor del LCD del color de 3 pulgadas.
- Vida larga de la batería.
- Zumbido digital 8X
- Memoria flash interno de 32MB, soporta máximo 2GB de tarjeta SD o tarjeta MMC.
- PMP (Función (Reproductor portable de media). Este vídeo cámara puede reproducir película v música de alta calidad MPEG4.
- O Grabar vídeo MPEG4 de la calidad de DVD.
- Grabación de la voz
- Auto contador de 10 segundos o 20 segundos
- Impresión de PICT
- O Demostración de diapositiva
- WEB cam

# Precauciones de dirección

- La vídeo cámara puede llegar a ser levemente caliente durante uso. Esto es normal y no indica el malfuncionamiento.
- No toque la pantalla de la lente o del monitor con sus dedos.
- Nunca realice la otra operación anormal.

# Contenido del paquete

Compruebe si los articulos siguientes están en el paqu ete al comprar el producto:

- Cámara
- Correa
- Cable AV
- ◆ Bolsa
- ◆ CD-ROM
- Adaptador AC
- Referencia básica
- ◆ Batería recargable de Li-ion
- Cable USB
- Auricular

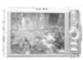

Cámara

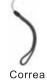

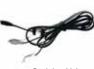

Cable AV

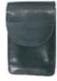

Bolsa

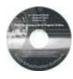

CD-ROM

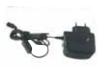

Adaptador AC

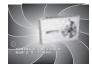

Referencia básica

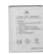

Batería recargable de Li-ion

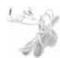

Auricular

# Getting to know your Video camcorder

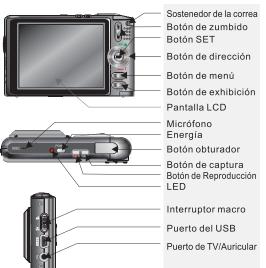

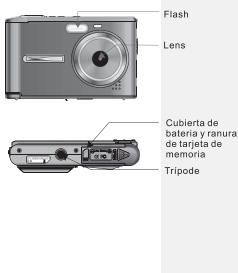

### Cargar la batería en la vídeo cámara

- 1.Resbale la cubierta de la batería y después abrala.
- 2.Alinee la marca (+ -) en la batería con la marca (+ -) en la vídeo cámara y resbale la batería dentro de la vídeo cámara
- 3. Cierre la cubierta de la batería.

### Cargar la batería

Hay dos maneras de cargar la batería.

- 1. Conecte el adaptador AC con la vídeo cámara, habrá una luz roja que oscila en la vídeo cámara.
- 2. Conecte la vídeo cámara con la PC con el cable del USB.
- 3. Toma cerca de 2 o 3 horas para cargar completamente.

Nota: cuando la carga es terminada, la luz será vuelta a verde.

# ິ Nota∶

- Mientras que la batería es débil, la vídeo cámara voluntad se apagará repentinamente.
- Cualquier valor de preestablecimiento de fecha/hora será conservado en la memoria de la vídeo cámara para cerca de 1 minuto al substituir la batería.
- Cerciorece que usted quito la batería de la vídeo cámara cuando usted no planea utilizarla durante mucho tiempo. Una batería dejada en la vídeo cámara descarga las cantidades muy pequeñas de energía de la energía aun cuando está apagada, que pueden conducir a una Batería muerta o a la necesidad más de largo de la cargar antes del siguiente uso.

### Usar una tarjeta de memoria

- 1.La vídeo cámara tiene memoria incorporada 32MB para la grabación.
- 2.La vídeo cámara soporta máximo tarjeta SD de 2GB o tarjeta MMC.

# ◯ Nota:

- Cuando hay una tarjeta de memoria insertada, será la prioridad superior para ahorrar los datos. Si usted desea almacenar datos en la memoria incorporada, por favor primero quite la tarjeta de memoria.
- Sea seguro de orientar la tarjeta correctamente al insertarla. Nunca intente forzar una tarjeta de memoria en la ranura cuando usted siente resistencia.
- Mientras que la vídeo cámara no puede leer la tarjeta de memoria, por favor limpie el interfaz del metal suavemente con el paño suave y después recargarla.
- Nunca quite una tarjeta de la vídeo cámara mientras que la vídeo cámara está trabajando. El hacerlo puede causar fallo de almacenaje del archivo, e incluso daña la tarjeta de memoria.

# **Monitor Screen**

- Modo de captura
- 2 Modo de flash
  3 Equilibrio blanco

- Modo macro

- ⑦ ★★ Calidad de imagen
- Contador

Tarjeta del SD

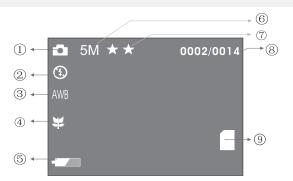

### Grabar una imagen

- 1.Presione para entrar en el modo de captura.
- 2. Señale la vídeo cámara en el tema, y utilice la pantalla del monitor para componer la imagen.
- 3. Aun sosteniendo la vídeo cámara, presione [SHUTTER] el obturador para soltar el botón. cuando la imagen es demostrada en la pantalla que da vuelta a la izquierda, indicando que la imagen se registra.
- 4.En modo espera MENU, presione, usted puede ajustar el equilibrio blanco, interruptor EV, resolución etc. Presione SET para confirmar y regresar a menú superior. Presione MENU para regresara modo de espera.
  - Presione MENUI entrar al submenu para seleccionar el modo de grabación: grabación continua, contador de 10s.
  - Presione para cambiar modo de grabación: grabación sola, continua, contador de 10s.
  - Presione para cambiar el modo de flash: auto, flash apagado, flash encendido, reducción del rojo-ojo.
  - Presione WT para ajustar el zumbido digital.

# Capture Tab Menu

|                    |                             | _                       |                      |              |          |
|--------------------|-----------------------------|-------------------------|----------------------|--------------|----------|
| Modo de<br>captura | Solo                        |                         |                      | Auto         | AWB      |
|                    | Continuo                    |                         |                      | Asoleado     | ÷Ķ÷      |
|                    | Contador de<br>si mismo 10s | ⊙ <sup>ns</sup>         | Balance<br>de blanco | Nublado      |          |
|                    | Contador de<br>si mismo 20s | <b>⊘</b> <sup>208</sup> |                      | Tungsteno    | -Ÿ-      |
| EV                 | +/-2.0                      | ΕV                      |                      | Fluorescente | 崇        |
| Escena             | Auto                        | Auto                    |                      | Normal       | NOR      |
|                    | Paisaje                     | _                       | Efecto del<br>color  | Sepia        | <b>⑤</b> |
|                    | Flor                        | 器                       | 55.5.                | B&N          | <b>®</b> |
|                    | Noche                       | ¢                       |                      | Fino         | ***      |
| Resolución         | 4000x3000                   | 12M                     | Calidad de<br>imagen | Bueno        | **       |
|                    | 3264X2448                   | 8M                      |                      | Básico       | *        |
|                    | 2592X1944                   | 5M                      | Hora/Fecha           | En foto      | E        |
|                    | 2048X1536                   | ЗМ                      | TIOTA/T CCITA        | No en foto   | €        |
|                    | 1024X768                    | 1M                      | AJUSTE               |              | 1        |

# Setup Tab Menu

| English  | _                                                                                      | Prender                                                                                                    |  |
|----------|----------------------------------------------------------------------------------------|----------------------------------------------------------------------------------------------------|--|
| 中文简体     | Iono                                                                                   | Apagar                                                                                                    |  |
| 中文繁体     | A ! !                                                                                  | Prender                                                                                                    |  |
| 日本语      | Animacion                                                                              | Apagar                                                                                                    |  |
| Español  |                                                                                        | 50 Hz                                                                                                    |  |
| Français | Frecuencia                                                                             | 60Hz                                                                                                    |  |
| Italiano | F t                                                                                    | Cancelar                                                                                                    |  |
| Deutsc   | Formatear                                                                              | Formatear                                                                                                    |  |
| Cancelar | Brillo                                                                                 |                                                                                                    |  |
| Aceptar  | Hora/Fecha                                                                             |                                                                                                    |  |
|          |                                                                                        | Flash interno                                                                                                    |  |
| 1 min    | Medio de                                                                               |                                                                                                    |  |
| 2min     | grabar                                                                                 | Tarjeta<br>externa                                                                                                    |  |
|          |                                                                                        |                                                                                                    |  |
| Apagar   | Versión                                                                                |                                                                                                    |  |
| NSTC     |                                                                                        |                                                                                                    |  |
| PAL      |                                                                                        |                                                                                                    |  |
|          | 中文简体 中文繁体 日本语 Español Français Italiano Deutsc Cancelar Aceptar 1 min 2min Apagar NSTC | 中文简体 中文繁体 日本语 Español Français Italiano Deutsc Cancelar Brillo Aceptar Hora/Fecha 1 min Medio de grabar Apagar Versión NSTC |  |

# Lengüeta del Menú video

|                  | 640x480 |                      | Auto         |
|------------------|---------|----------------------|--------------|
| Resolución       | 320x240 |                      | Luz de sol   |
| lmáganas         | 30fps   | Balance de<br>blanco | Bombillo     |
| Imágenes         | 15fps   | Dianio               | Fluorescente |
| Grabación de voz | Prender |                      | Sombra       |
| Grabacion de Voz | Apagar  | AJUSTE               | AJUSTAR      |

# Lengüeta del Menú reproducer

| Borrar uno   | Borrar   | <b>*</b> | Diapositiva |        | <b>\rightarrow</b> |
|--------------|----------|----------|-------------|--------|--------------------|
|              | Cancelar |          | Recortar    |        |                    |
| Borrar todos | Borrar   | A        | Proteger    |        | Ş                  |
|              | Cancelar |          | Imprimir    |        |                    |
|              | Prender  |          | Imprimir    |        |                    |
| Comenzar     | Apagar   |          | AJUSTE      | AJUSTE |                    |
| Rotar        |          |          |             |        |                    |

### Grabación de vídeo

- Presione para seleccionar el modo video, un icono se exhibirá en la pantalla.
- Sostenga la vídeo cámara, presione el botón de soltar SHUTTER completamente para comenzar la grabación de video. Un punto rojo y la grabación aparecerán en la exhibición. Presione SHUTTER otra vez para detener la grabación de video.
- En el modo video, usted puede presionar MENUI I para ajustar el balance blanco, EV, resolución etc. SETI Para confirmar y volver al menú superior, presione MENUI para volver al modo de espera.

# Grabar Video

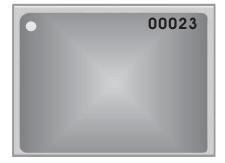

# O Nota:

- Presione para cambiar al modo de Captura a video.
- Presione el botón [SHUTTER] para comenzar a grabar y presione [SET] para detener.
- Presione el botón [WT] para ajustar el zumbido digital.

### Grabación de Voz

- 1. Presione para entrar en el modo de captura.
- 2. El interfaz de grabación de voz se exhibirá en la pantalla.

Presione el botón de soltar [SHUTTER] completamente para comenzar la grabación de video.

3. Presiónela otra vez para detener.

### Reproducir archivos de música

- 1. Presione el botón , y entonces presione para entrar en modo de reproducir música.
- 2. Presione v para seleccionar el archivo de música.
- 3. Presione SET para comenzar a reproducir música. Y presione SET otra vez para Presione [DISP] para pausar.

Presione [MENU] para seleccionar modo de reproducir:

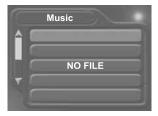

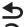

Reproducir los archivos circularmente

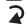

Repetir el archivo actual

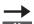

Reproducir todos los archivos una vez

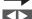

Ajustar el volumen

# © NOTA:

Cuando usted desea descargar música de la PC a la cámara de vídeo digital y a la tarjeta SD: seleccione la memoria masa en modo de PC. Conecte la cámara de vídeo digital con la PC por medio del cable USB. En la trayectoria de PC: Mi computadora/Disco desprendible. Cree una carpeta nombrado música. Copie sus archivos seleccionados en esta carpeta.

### Reproducir

- 1. Presione el botón de reproducir .
- 2. Utilice hasta que la imagen que usted desea exhibir.

Cuando el archivo es película o voz, presione SET II para reproducir, presione SET otra vez para detener.

Cuando el archivo es formato de foto, presione el botón  $\triangle$  y presione [MENU] para agrandar la foto, presione [DISP] para reducir la foto.

Presione [MENU] para entrar en menú de editar.

| Borrar nuo   | Cancelar | <b>(4)</b> | Diapositiva |         | <b>(a)</b> |
|--------------|----------|------------|-------------|---------|------------|
|              | Cancelar |            | Recortar    |         |            |
| Borrar todos | Cancelar | A          | Proteger    |         | <b>-</b>   |
|              | Cancelar |            | Imprimir    |         |            |
| Comenzar     | Prender  |            | Imprimir    |         |            |
|              | Apagar   |            | AJUSTE      | AJUSTAR |            |
| Rotar        |          |            |             |         |            |

# **MODO DE USB**

En modo de USB, usted puede elegir la memoria de masa para utilizar la vídeo cámara como disco desprendible, y seleccione la vídeo cámara PC como webcam.

### Memoria de masa

#### Descargar fotos y videos a la computadora

Instale el controlador del dispositivo para el controlador de USB solamente bajo WIN 98/2000 XP.

- 1.Inserte el CD en el CD-ROM.
- 2. Termine la instalación según la indicación en la pantalla.
- 3.Reanude su computadora.

Conecte su computadora v vídeo cámara.

- 1. Ajuste su vídeo cámara al modo USB, y elija la memoria de masa.
- 2. Conecte su computadora y vídeo cámara con el cable del USB.
- 3.Busque el disco desprendible en mi computadora, y las fotos y vídeo que usted ha tomado se almacena en esta trayectoria Mi computadora/Disco desprendible/DCIM/100.

#### Descargar Fotos v videos

Tenga la vídeo cámara encendida y conéctela con la computadora con el cable USB. Ajuste su vídeo cámara al modo de PC, y elija la memoria de masa. Entonces usted puede utilizar su vídeo cámara como disco desprendible. Usted puede copiar las imágenes o videos que usted ha llevado su computadora u otros Cdes.

### Vídeo cámara de PC

- 1.Tenga la vídeo cámara encendida. Ajuste su vídeo cámara al modo de PC.
- 2. Conecte su vídeo cámara y computadora con el cable del USB.
- 3. Abra el software de la herramienta de editar video y etc. usted puede ajustar su vídeo cámara a webcam.

# O Nota:

Antes de usar la vídeo cámara de PC, usted debe insertar el CD en el CD-ROM para instalar la herramienta de editar video.

### Cómo conectar con una impresora

Imprima la imagen directamente vía una impresora de PictBridge. Encienda la vídeo cámara, entre en el modo de reproducción, elija una la imagen que será impreso, conecte la impresora a través del cable del USB; Habrá una exhibición del icono en la esquina superior izquierda, presione el botón [Menu], para entrar al menú de impresionar. Espere que el sistema termine la operación, y seleccione [YES] para imprimir.

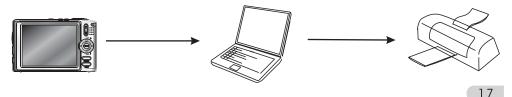

### Cómo conectar con una TV

Usted puede saltar sus imágenes y videos en la TV

- **OND** Nota:
- 1.Tenga su vídeo cámara y TV encendida
- 2.Utilice el cable proveído de AV para conectar la TV y la vídeo cámara.

Presione el botón direccional para repasar las imágenes y videos en la TV.

# Cómo conectar con una computadora

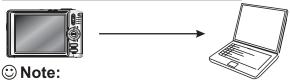

- 1.Tenga la vídeo cámara fotográfica y computadora encendida.
- 2. Elija el modo de USB en modo de ajuste y después utilice el cable de USB para conectar la computadora y la vídeo cámara. Usted puede descargar imágenes a su computadora.

# Descargar las fotos/videos a la PC

Instrucciones de instalar controlador de USB y softwares de aplicación a su computadora. Por favor lea la siguiente instrucción cuidadosamente antes de instalar el controlador.

### Descargar las fotos/videos a la PC

- 1.Por favor inserte el CD del software en el CD-ROM antes de conectar la vídeo cámara con la computadora (este CD viene en el paquete.) y el programa de la instalación funcionará automáticamente. (Si el CD-ROM se opone para funcionar automáticamente, por favor doble-clic en Bdvdarun. Exe en la carpeta raíz del CD).
- 2.Instalación del controlador de memoria de masa y controlador de la vídeo cámara de PC. 1)Seleccione el icono de "Install Windows ME/2000/XP Driver", la instalación puede ser acabado como la indicación demostrada en la pantalla.
  - 2)Ponga la vídeo cámara en modo de vídeo cámara de PC; conecte la vídeo cámara con la computadora con el cable del USB unido en el paquete.
- 3)La computadora puede reconocer la vídeo cámara automáticamente y terminar el ajuste. Si la caja de diálogo "Este programa de instalación no es autorizada por Microsoft, seguir o no?" destalla, clic en "seguir instalando" para terminar la instalación.
- 4)Si el sistema operativo es Windows 98, por favor saque el cable de USB después de las operaciones antedichas. Recomience la vídeo cámara, ponga la vídeo cámara al modo de tarjeta de memoria y conéctela con el cable del USB otra vez. El sistema identificará la vídeo cámara automáticamente y también acabará el ajuste. Usted puede utilizar la vídeo cámara como disco de Flash movible.
- 5)Si hay algo mal con la instalación automática, usted también puede terminar la instalación manualmente según la guía para instalar el hardware. El programa correspondiente del controlador se puede encontrar en la carpeta controlador\manual en la carpeta raíz del CD. Por favor lea archivo de ayuda "Readme. Txt" en esta carpeta.

# Descargar las fotos/videos a la PC

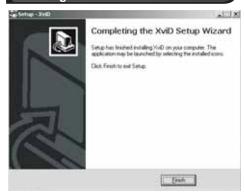

Después de terminar la instalación del controlador de memoria masa y controlador de la vídeo cámara de PC, por favor reinicie su vídeo cámara.

- 1.Presione el botón [MENU] y ajuste su vídeo cámara a la memoria masa.
- 2. Conecte su vídeo cámara con la computadora con el cable USB.
- 3. Busque sus archivos de fotos/video debajo de la trayectoria DCIM/100 COACH/Disco
- desprendible/Mi computadora.
- 4. Copie sus archivos de fotos/video al escritorio.

#### Instalación de software de herramientas en su computadora

- 1.Inserte el CD en el controlador del CD-ROM. Esto lanzará automáticamente la aplicación del menú, que demuestra una pantalla de menú en su computadora.
- 2.Instale el programa para editar fotos. Siga las instrucciones que aparecen en su pantalla de computadora. Entonces usted puede diseñar el hermoso álbum con sus fotos.
- 3. Instale el programa para editar vídeos. Siga las instrucciones que aparecen en su monitor. Y edite el vídeo libremente y puede producir su propio VCD por si mismo.
- 4. Instale el programa para editar la conversión del formato de la película, después de convertir el formato de la película a MPEG4, descargada del Internet o de otro lugar, Entonces usted puede gozar libremente de la película por medio de la vídeo cámara.

# Cómo convertir la película en formato MPEG-4 y reproducir

Utilice los procedimientos en la sección para instalar el software del CD-ROM liado a su computadora. Elija "install Media converting" (Instalar Media converting) en el CD para instalar el software para convertir el archivo video al formato MPEG-4.

1. Ejecute "Media Converter", y elija un archivo de fuente de su computadora para convertir, entonces seleccione la trayectoria que usted desea para ahorrar la película MPEG-4. Clic el botón "Setting". Después de ajustar, clic el botón "Convert" en la derecha inferior de la ventana, ahora comenzará a convertir el archivo fuente.

# Cómo convertir la película en formato MPEG-4 y reproducir

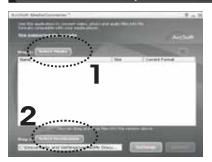

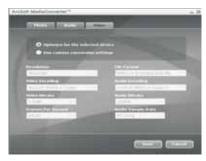

- 2.Usted puede encontrar los archivos MPEG-4 en la trayectoria que usted ha elegido en el primer paso. 3.Ajuste su vídeo cámara a la memoria de masa, y utilice el cable USB para conectar su vídeo cámara y
- 3. Ajuste su video camara a la memoria de masa, y utilice el cable USB para conectar su video camara y computadora.
- 4.Copie los archivos MPEG-4 a la tarjeta de memoria. La trayectoria correcta es DCIM 100 COACH.
- 5.Reinicie la vídeo cámara y fíjela a modo de reproducción, ahora usted puede gozar de la película.

### 🙂 Nota:

En modo de reproducción, presione SET para examinar la película y presione SET otra vez para pausar. Si usted desea aumentar o reducir la velocidad de reproducción o ajustar el volumen, usted puede presionar SET para pausar reproducción y presione el botón DISPLAY, entonces use la dirección para ajustar la velocidad y volumen.

# LOCALIZACIÓN DE AVERÍAS

La energía no enciende

- La batería no se orienta correctamente. Por favor oriente la batería correctamente.
- La batería es muerta. Por favor cargue la batería.

Después de encender, la vídeo cámara se apaga repentinamente.

La bateria se agota pronto. Cargue la batería.

La vídeo cámara se apaga automáticamente.

- La batería se agota pronto. Cargue la batería.
- La vídeo cámara se fija a apagar automáticamente a 1 minuto o 2 minutos en que ninguna operación se realizé por 1 Min o 2 Min.

Después de insertar una tarjeta de memoria, la pantalla indica el mensaje del error.

 La tarjeta de memoria no es formateado o no es de formato FAT o FAT32. Cambie el formato al FAT o a FAT32.

Se carga una tarjeta de memoria, la vídeo cámara no puede grabar.

- La tarjeta de memoria es bloqueada. Ábrala por favor.
- La tarjeta de memoria es llena. Transfiera por favor los archivos que usted desea guardar a su computadora y después borrar archivos de memoria, o utilice una diversa tarjeta de memoria.

### LOCALIZACIÓN DE AVERÍAS

La imagen no se graba cuando se presiona el botón del obturador.

- La vídeo cámara no está en el modo de la captura o vídeo. Por favor presione el botón video
   o capturel para entrar en el modo de grabación actualmente seleccionado.
- Se está cargando la unidad de flash. Espere por favor hasta que la unidad de flash termine de cargar.
- La tarjeta de memoria es Ilena. Por favor transfiera los archivos que usted desea guardar a su computadora y después borrar archivos de memoria de la imagen, o utilice una diversa tarjeta de memoria.

El color de la foto tomada no es normal.

Por favor reajuste el equilibrio de blanco.

La imagen es demasiado oscura o demasiado brillante

 El flash apagado se selecciona como el modo de flash. Seleccione por favor un diverso modo.

La fecha exhibida no está correcta.

Reajuste ¡la fecha y la hora en modo de ajuste.

Todos los botones e interruptores son inhabilitados.

 Circule el problema causado por la carga electrónica, el impacto, etc. mientras que la vídeo cámara fue conectada con otro dispositivo, por favor quite la batería de la vídeo cámara, reinsertela, y después intente otra vez.

### LOCALIZACIÓN DE AVERÍAS

La vídeo cámara no puede trabajar como web cam sobre una conexión del USB.

- El modo del USB no se fija como vídeo cámara de PC.
- O Compruebe la conexión entre la vídeo cámara y el cable del USB.
- El conductor del USB no está instalado. Por favor instale el controlador del USB en su computadora.

La vídeo cámara no puede transferir archivos sobre una conexión del USB.

- El modo del USB no se fiia como memoria de masa.
- O Compruebe la conexión del USB entre la vídeo cámara y la computadora.
- El conductor del USB no está instalado. Por favor instale el controlador del USB en su computadora.

Los iconos desaparecen en la pantalla del monitor.

Por favor presione DISP para fijar los iconos de la exhibición de la vídeo cámara en la pantalla.

No puede borrar los archivos en la Cámara de video.

- La tarjeta de memoria es bloqueada, por favor desbloquéela.
- Revise si los archivos son bloqueados.

No puede borrar las fotos.

 La vídeo cámara fotográfica no está en el modo de impresión. Fije por favor la vídeo cámara fotográfica como modo de impresión y compruebe la conexión del USB.

No puede ajustar la protección o copiar las fotos, el vídeo o la voz.

Compruebe si se seleccionan los archivos o no.

La vídeo cámara llega a ser caliente.

Esto es normal y no indica el malfuncionamiento.

# LOCALIZACIÓN DE AVERÍAS

La imagen es borrosa

- Usted está moviendo la vídeo cámara. Sostenga la vídeo cámara inmovil por un momento en que usted captura o monta la vídeo cámara en un trípode.
- Usted está intentando utilizar el modo macro al capturar en paisaje o retrato corto. Por favor mueva el interruptor macro a 😝 .

7750-000541-004

Free Manuals Download Website

http://myh66.com

http://usermanuals.us

http://www.somanuals.com

http://www.4manuals.cc

http://www.manual-lib.com

http://www.404manual.com

http://www.luxmanual.com

http://aubethermostatmanual.com

Golf course search by state

http://golfingnear.com

Email search by domain

http://emailbydomain.com

Auto manuals search

http://auto.somanuals.com

TV manuals search

http://tv.somanuals.com